### STEP 1: Import TIN matching results into 1099 Pro Corporate Suite

1. Click on IRS Batch Processing under TIN Management from the left menu.

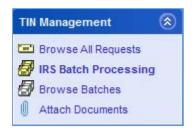

2. Click on Create/Import new Batch at the top to begin the wizard.

Create / Import new Batch

3. Choose your Process Type and Batch Type then click Next.

| 109                                                                                                    | 9 Pro Create/Imp                    | oort Batch Wizard                                                                                                    |      |
|----------------------------------------------------------------------------------------------------|-------------------------------------|----------------------------------------------------------------------------------------------------|------|
| Select Process and Ba<br>The wizard is being prepared for                                                                                                    |                                     |                                                                                                    |      |
| Process Type                                                                                                    |                                     |                                                                                                    |      |
| <ul> <li>Key-In IRS Data</li> <li>Use this option if you I</li> <li>a CP2100A, CP2100,</li> <li>Bulk TIN Results on pr</li> <li>must be manually enter</li> <li>batch.</li> </ul> | 972CG or<br>aper and it             | Import IRS File<br>Use this option if you have<br>received a CP2100, 972CG or<br>Bulk TIN Results in a file and the<br>batch can be automatically<br>imported. | 9    |
| E                                                                                                    | BatchType                           | 2100A (B-Notice)                                                                                                    |      |
|                                                                                                    | O 972CG (Penalty                    | y)                                                                                                    |      |
|                                                                                                    | <ul> <li>Bulk TIN Matchi</li> </ul> | ing Results                                                                                                    |      |
|                                                                                                    | ack <u>N</u> ext i                  | X Cancel ?                                                                                                    | Help |

- 4. Click Select the File to Import to browse for your TIN matching results file, select your file then click Next.
- 5. Specify the Requester information and Notice Date here, then click Next.

| 1099 Pro Create/Import Batch Wizard                                                                                                    |
|----------------------------------------------------------------------------------------------------|
| Select Requester Information for this Batch of Requests<br>All request batches must have a Requester associated to them                                                                  |
| Specify the initial Requester who will be issuing this batch                                                                                                    |
| Generally the requester is listed on the first page of the notice. This requester will initially apply to all the requests created but can later be modified on each individual request. |
| You may select a filer or enter the information from the first page of the notice.                                                                                                    |
| Requester Taxpayer ID / EIN : 55-1234567                                                                                                    |
| Requester Address Line 1: Filer1                                                                                                    |
| (Lines 1-3 are required) 2: Filer2                                                                                                    |
| 3: Filer St                                                                                                    |
| (Optional) 4: Calabasas, CA 91302                                                                                                    |
| 5:                                                                                                    |
| Select a different Filer to use as the Requester                                                                                                    |
|                                                                                                    |
| Notice Data is the Data second the match area to fee the IDD                                                                                                    |
| Notice Date is the Date you recieved the match results from the IRS                                                                                                    |
| Notice Date: 5/11/2016                                                                                                    |
| Cancel ? Help                                                                                                    |

## **1099 PRO GUIDE FOR TIN MANAGEMENT**

6. Confirm your settings then click Finish. Once completed you will see your newly created batch.

#### **STEP 2: Matching Batch with Recipient records**

- 1. Highlight your batch and click the Auto-Match Process button at the bottom. This will match to existing recipient records in your Recipient master list.
  - Choose EIN Search Filter option then click OK.

|     |                                                                                         | EIN Search                                   | n Option                                              |                                         |  |
|-----|-----------------------------------------------------------------------------------------|----------------------------------------------|-------------------------------------------------------|-----------------------------------------|--|
|     |                                                                                         | rch Filter Opt<br>use, then press OK         |                                                       |                                         |  |
|     | ct the Print Opti<br>All Filers with Ma                                                 |                                              | Only Tagged                                           | I Filers (PCode)                        |  |
| Tag | TIN                                                                                     | Location                                     | Payer Code                                            | Name                                    |  |
| ~   | 551234567<br>551234567<br>551234567<br>551234567<br>551234567<br>551234567<br>551234567 | 1402<br>1965<br>1999<br>PRTR<br>TEST<br>TRNS | 1402<br>1965<br>1999<br>P000002<br>P000001<br>P000003 | JH<br>JH<br>Filer2<br>Filer1<br>Filer 3 |  |
|     | [ag 🗙 🖳                                                                                 |                                              |                                                       | >                                       |  |
| 🖌 1 | Fag <u>A</u> ll 🔀 U                                                                     | Inta <u>q</u> All                            | V OK                                                  | X Cancel                                |  |

Choose Recipient Match options then click OK.

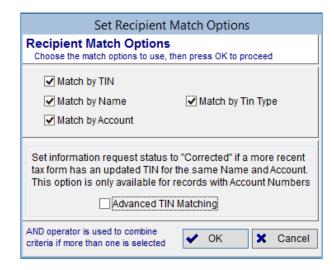

 Once you complete the auto-match process, you can browse your batch and see which requests automatched and which requests did not match. For the requests that did not match we will perform "Create/Link Recipients" see step 2. If all were auto-matched see step 3.

# **1099 PRO GUIDE FOR TIN MANAGEMENT**

| Current View/                 | /Sort: By Last Na             | me 💌                                |              |         |                             |          |                                 |
|-------------------------------|-------------------------------|-------------------------------------|--------------|---------|-----------------------------|----------|---------------------------------|
| Search N                      | lame:                         | Any                                 | where Clr    |         |                             |          |                                 |
| Request Type<br>Status/Dispos |                               | Request SSN/EIN<br>Linked Recipient | Match Status | Account | Date Created<br>Closed Date |          | Result Code                     |
| Not Selected                  | Bulk TIN Importe<br>InProcess | 77-7441234<br>Not Selected          | Not Matched  |         | 5/11/2016                   | 12:02 PM | TIN and Name combination m      |
| Not Selected                  |                               | 77-7441233<br>Not Selected          | Not Matched  |         | 5/11/2016                   | 12:02 PM | TIN not currently issued        |
| W-9                           | Bulk TIN Importe<br>InProcess | 95-1234567<br>95-1234567            | Auto Matched |         | 5/11/2016                   | 12:02 PM | TIN not currently issued        |
| No Action                     | Bulk TIN Importe<br>InProcess | 123-22-1031<br>123-22-1031          | Auto Matched |         | 5/11/2016                   | 12:02 PM | TIN and Name combination m      |
| No Action                     | Bulk TIN Importe<br>InProcess | 555-22-1234<br>555-22-1234          | Auto Matched |         | 5/11/2016                   | 12:02 PM | TIN and Name combination m      |
| W-9                           | Bulk TIN Importe<br>InProcess | 123-22-1032<br>123-22-1032          | Auto Matched |         | 5/11/2016                   | 12:02 PM | Invalid request (i.e., contains |
| W-9                           | Bulk TIN Importe<br>InProcess | 123-22-1050<br>123-22-1050          | Auto Matched |         | 5/11/2016                   | 12:02 PM | Duplicate request               |
| W-9                           | Bulk TIN Importe<br>InProcess | 144-22-1027<br>144-22-1027          | Auto Matched |         | 5/11/2016                   | 12:02 PM | Name/TIN combination does       |
| W-9                           | Bulk TIN Importe<br>InProcess | 555-33-1234<br>555-33-1234          | Auto Matched |         | 5/11/2016                   | 12:02 PM | Name/TIN combination does       |
| W-9                           | Bulk TIN Importe<br>InProcess | 123-22-1002<br>123-22-1002          | Auto Matched |         | 5/11/2016                   | 12:02 PM | Duplicate request               |
| No Action                     | Bulk TIN Importe<br>InProcess | 123-22-1049<br>123-22-1049          | Auto Matched |         | 5/11/2016                   | 12:02 PM | TIN and Name combination m      |
| W-9                           | Bulk TIN Importe              | 123-22-1033<br>123-22-1033          | Auto Matched |         | 5/11/2016                   | 12:02 PM | Missing TIN or TIN not 9-digit  |

- 2. Highlight your batch and click Create / Link Recipients button at the bottom. NOTE: always try auto-match process first.
  - Once you click the button you will see it flash on your screen.
  - Once completed browse are batch and make sure the match status is either Created/Linked Recipient or Auto Matched.

STEP 3: Approve Batch by highlighting the batch and clicking Approve Batch button at the bottom. You will receive a popup message of how many forms were approved from the selected batch.

## **STEP 4: Print Information Requests**

• To print out the batch, click on Browse Batches under TIN Management from the left menu. Highlight the batch, then click Reprint Batch at the bottom.

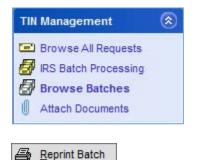

• To print out information requests individually, click on Browse All Requests from the left menu. Highlight the information requests, then click View/Reprint Selected at the bottom.

| TIN Manageme   | nt       | ٢ |
|----------------|----------|---|
| E Browse All   | Request  | s |
| 🛃 IRS Batch Pr | ocessing |   |
| Browse Bate    | ches     |   |
| Attach Docu    | ments    |   |

| Current View/Sort: By Last Name |                                  |                                     |               |         | Current Query: All I        |                      |                                   |                             |                          |                          |  |
|---------------------------------|----------------------------------|-------------------------------------|---------------|---------|-----------------------------|----------------------|-----------------------------------|-----------------------------|--------------------------|--------------------------|--|
| Search Name: Anywhere Cir       |                                  |                                     |               |         | က က <sup>(k</sup> ) =       |                      |                                   |                             |                          |                          |  |
| Request Typ<br>Status/Dispo     |                                  | Request SSN/EIN<br>Linked Recipient | Match Status  | Account | Date Created<br>Closed Date |                      | Result Code                       | Found In CY<br>2 In 3 Years | Attached Docs<br>Barcode | Payer Code<br>Filer Name |  |
| W-9                             | Bulk TIN Importe<br>Open/Pending |                                     | Auto Matched  |         | 5/11/2016                   | 12:02 PM             | TIN not currently issued          |                             | 0000000012               | P000001<br>Filer1        |  |
| No Action                       | Bulk TIN Importe                 |                                     | Auto Matched  |         | 5/11/2016<br>5/11/2016      | 12:02 PM<br>12:04 PM | TIN and Name combination mate     | Y                           |                          | P000001<br>Filer1        |  |
| No Action                       | Bulk TIN Importe                 |                                     | Auto Matched  |         | 5/11/2016<br>5/11/2016      | 12:02 PM<br>12:04 PM | TIN and Name combination mate     | Y                           |                          | P000001<br>Filer1        |  |
| W-9                             | Bulk TIN Importe<br>Open/Pending |                                     | Auto Matched  |         | 5/11/2016                   | 12:02 PM             | Invalid request (i.e., contains a | N                           | 000000003                | P000001<br>Filer1        |  |
| W-9                             | Bulk TIN Importe<br>Open/Pending |                                     | Auto Matched  |         | 5/11/2016                   | 12:02 PM             | Duplicate request                 | Y<br>N                      | 000000006                | P000001<br>Filer1        |  |
| W-9                             | Bulk TIN Importe<br>Open/Pending | 144-22-1027                         | Auto Matched  |         | 5/11/2016                   | 12:02 PM             | Name/TIN combination does NC      |                             | 000000007                | P000001<br>Filer1        |  |
| W-9                             | Bulk TIN Importe<br>Open/Pending | 555-33-1234                         | Auto Matched  |         | 5/11/2016                   | 12:02 PM             | Name/TIN combination does NC      | N                           | 000000009                | P000001<br>Filer1        |  |
| W-9                             | Bulk TIN Importe<br>Open/Pending | 123-22-1002                         | Auto Matched  |         | 5/11/2016                   | 12:02 PM             | Duplicate request                 |                             | 0000000001               | P000001<br>Filer1        |  |
| No Action                       |                                  | 123-22-1049                         | Auto Matched  |         | 5/11/2016<br>5/11/2016      | 12:02 PM<br>12:04 PM | TIN and Name combination mate     | N                           | 000000005                | P000001<br>Filer1        |  |
| W-9                             | Bulk TIN Importe<br>Open/Pending |                                     | Auto Matched  |         | 5/11/2016                   | 12:02 PM             | Missing TIN or TIN not 9-digit nu |                             | 000000004                | P000001<br>Filer1        |  |
| <                               |                                  |                                     |               |         |                             |                      |                                   |                             |                          |                          |  |
| 🏐 View/P                        | rint Report                      | 🛕 Update Sele                       | ected Request |         |                             |                      |                                   | I Attac                     | h Documents              | ? Help                   |  |